## CISCO.

# Cisco Vision Dynamic Signage Director コンテンツのガイドラインと仕様になる。<br>コンテンツのガイドラインと仕様になる。<br>コンテンツのガイドラインと仕様になる。

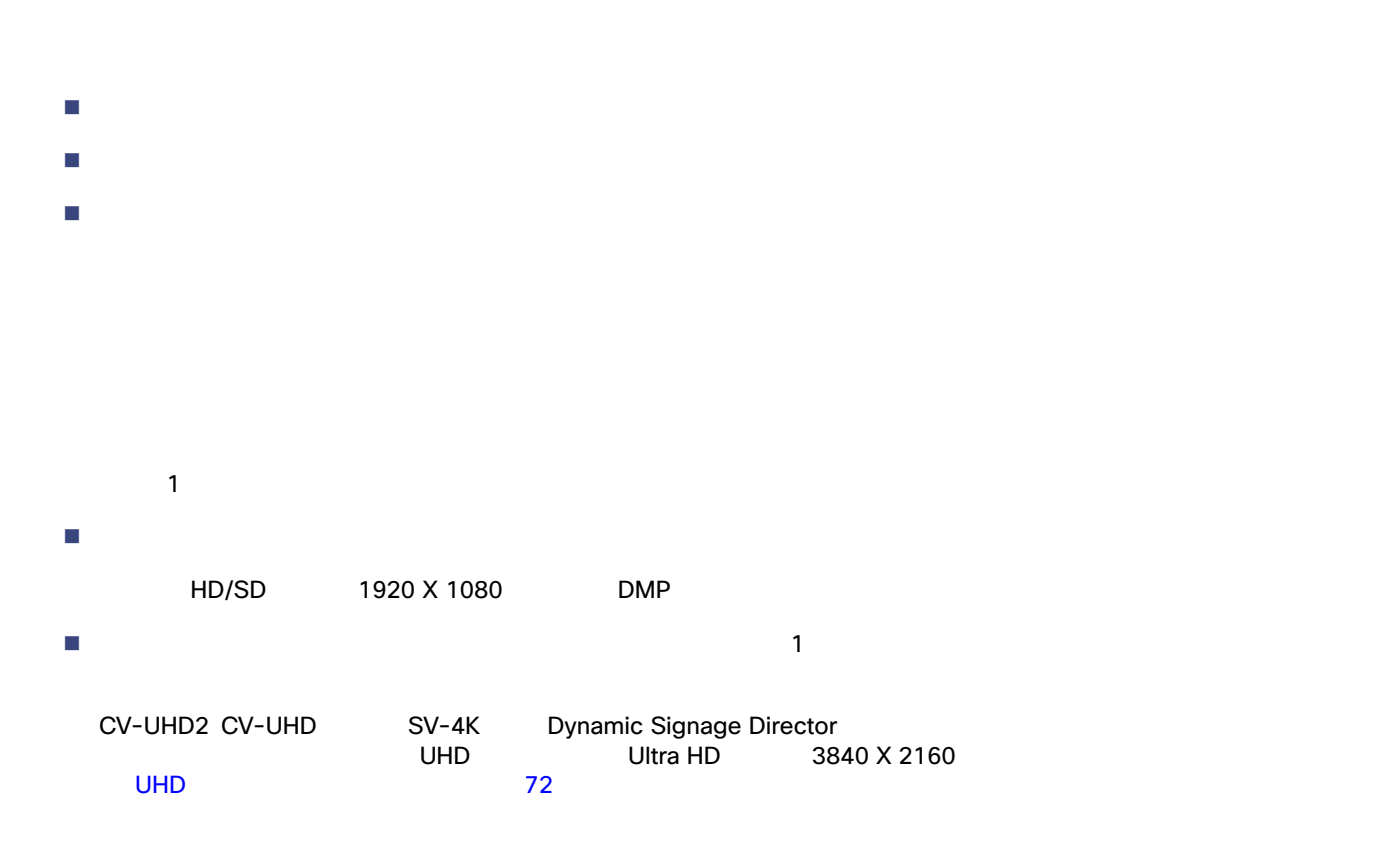

Cisco Vision Dynamic Signage Director

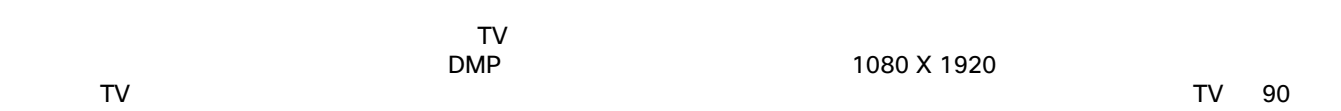

**Cisco Systems, Inc.** www.cisco.com/jp

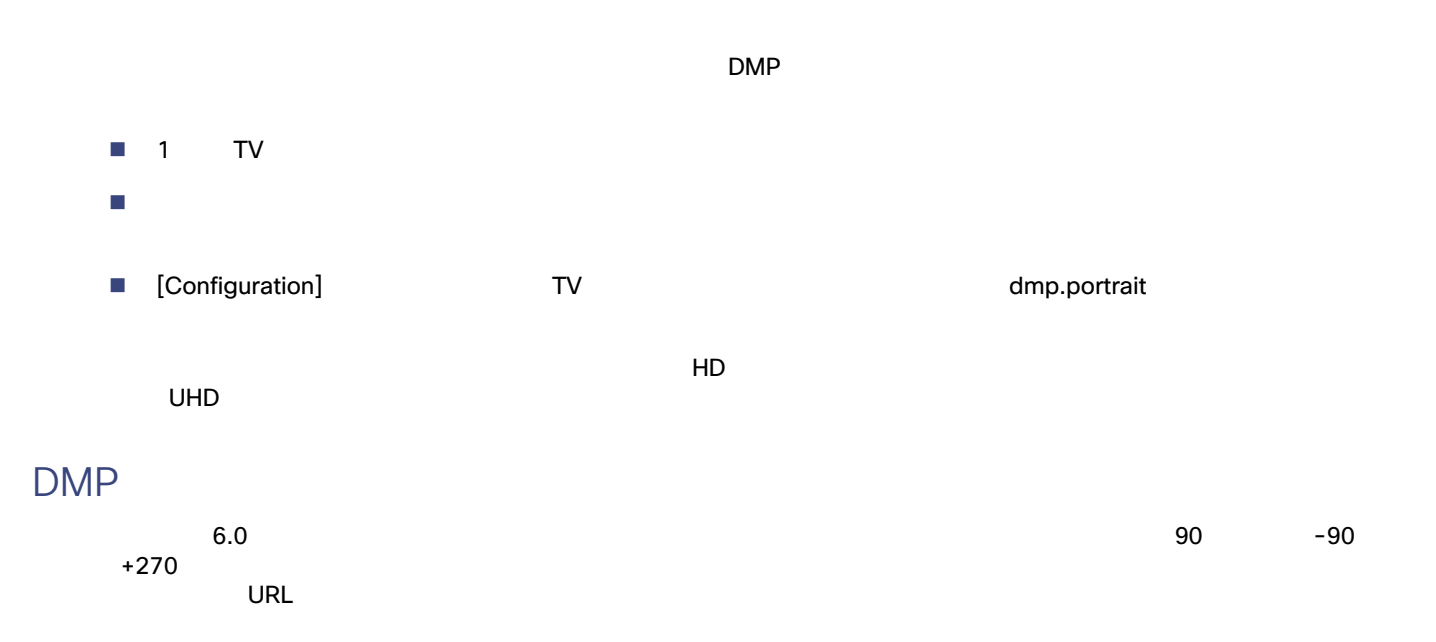

#### 1. [Configuration] > [Devices] > [Display Specifications]

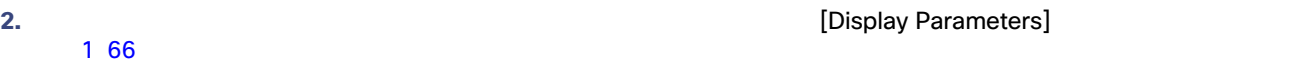

#### <span id="page-1-0"></span>1 dmp.portrait

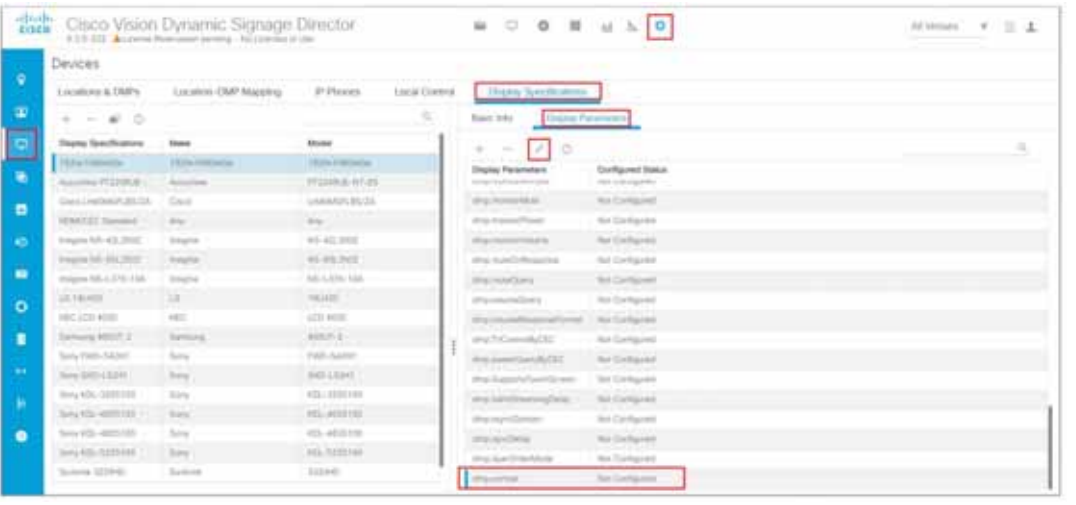

#### **3.** dmp.portrait dmp.portrait.clockwise 2012 2013

 $\sim$  2 67  $\sim$ 

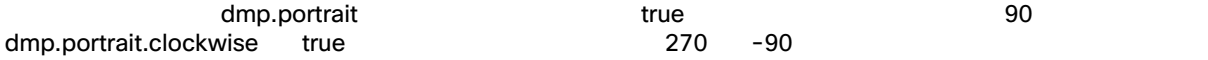

<span id="page-2-0"></span>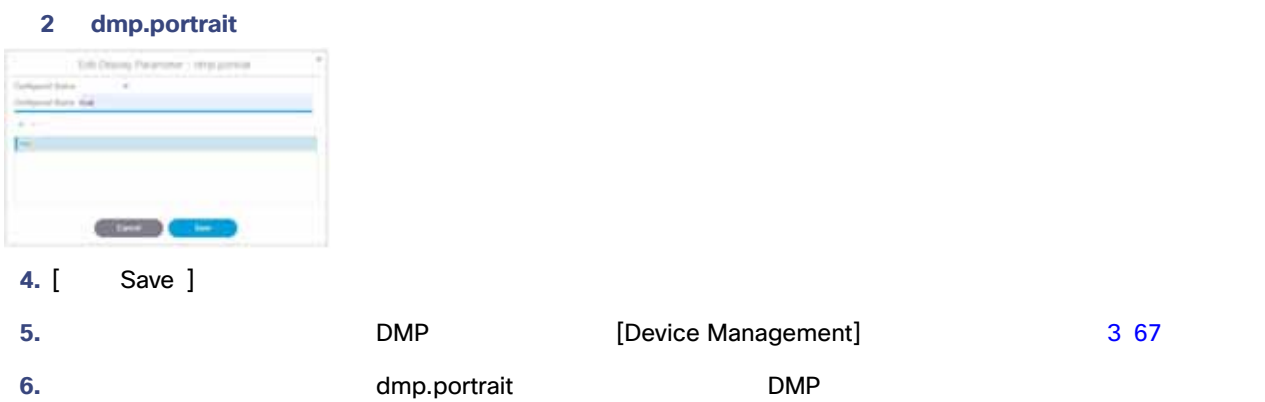

7. **THE REDOOT DMP** 

**8.** [Play] The contract extended a set of the probability of the set of the set of the set of the set of the set of the set of the set of the set of the set of the set of the set of the set of the set of the set of the se

<span id="page-2-1"></span>3 DMP

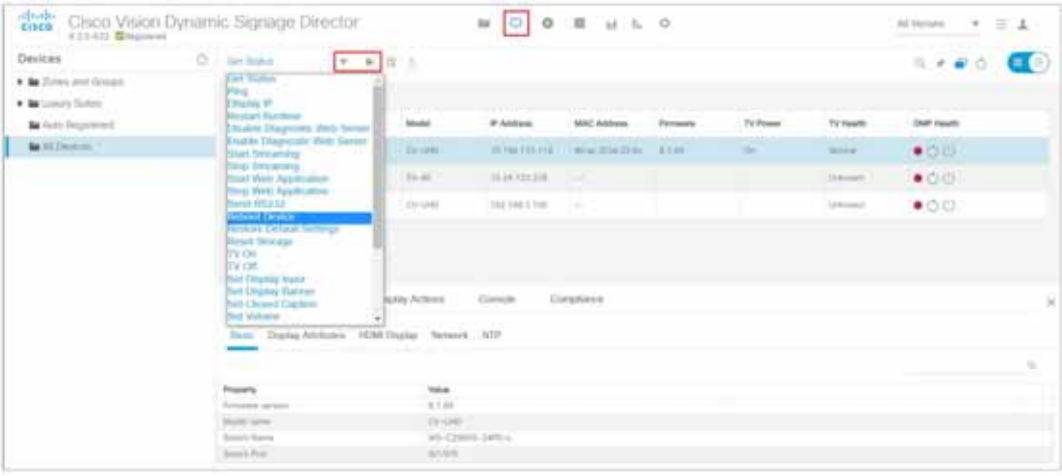

 $\mathsf{H}\mathsf{D}$ 

<span id="page-2-2"></span>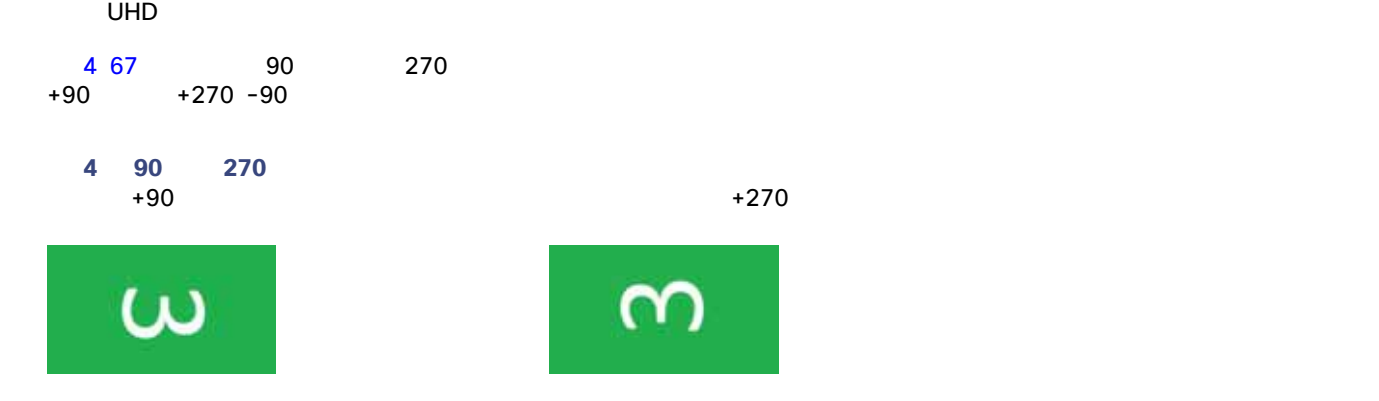

<span id="page-3-0"></span>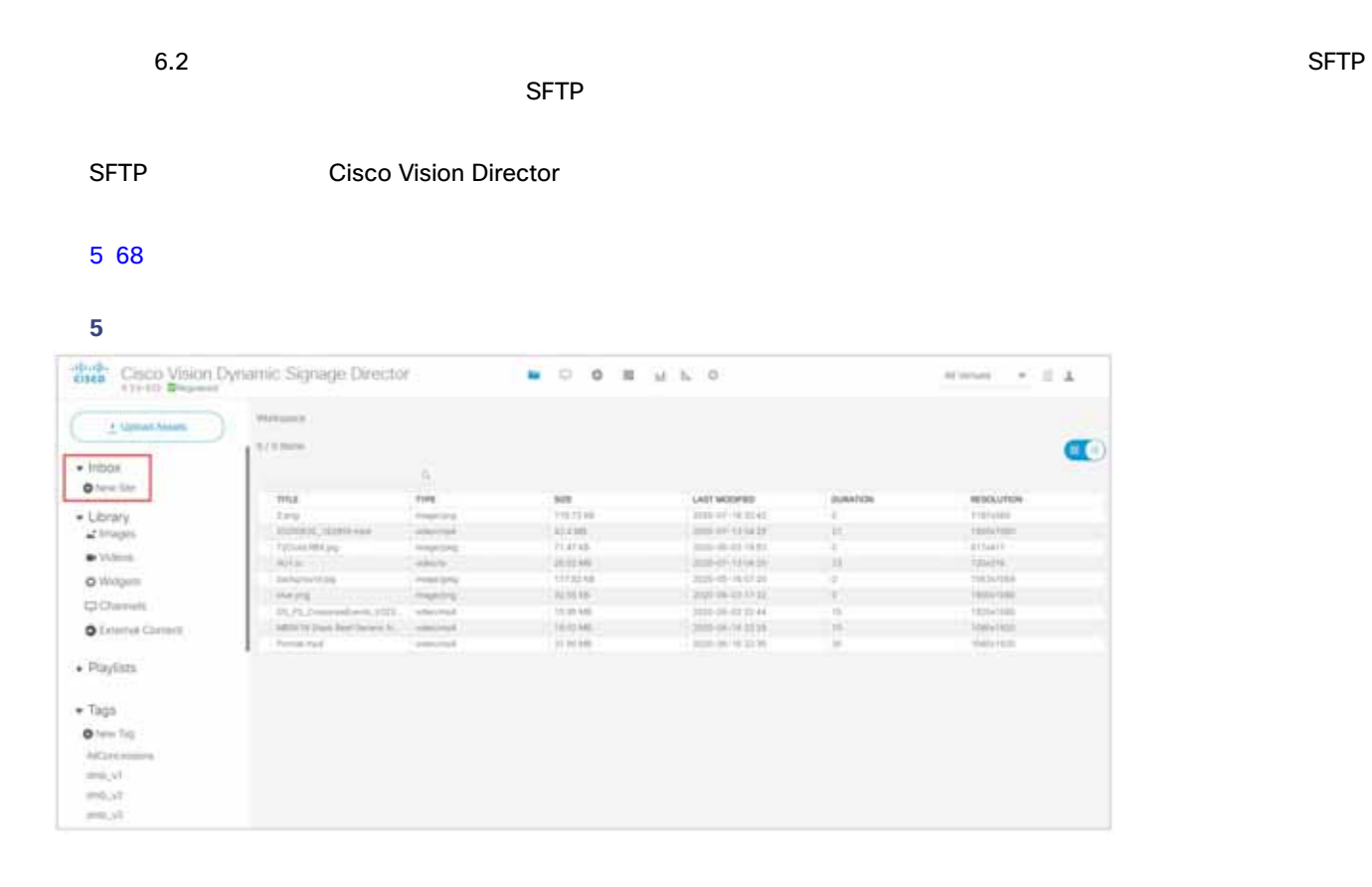

#### 1. [New Site] **Example 2** [Create Site] **CONSIDENT 1.** [New Site] 6 68

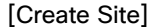

<span id="page-3-1"></span>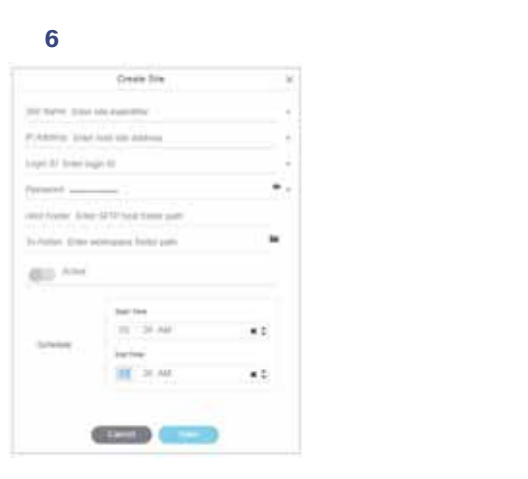

#### **2.**  $\blacksquare$

**3.** Cisco Vision Director  $\blacksquare$ 

**5.** [Save]

**4.** ファイルを取得する開始時刻と終了時刻を設定します。定義されている時間は 30 分より長くする必要があります。

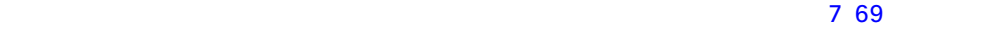

<span id="page-4-0"></span>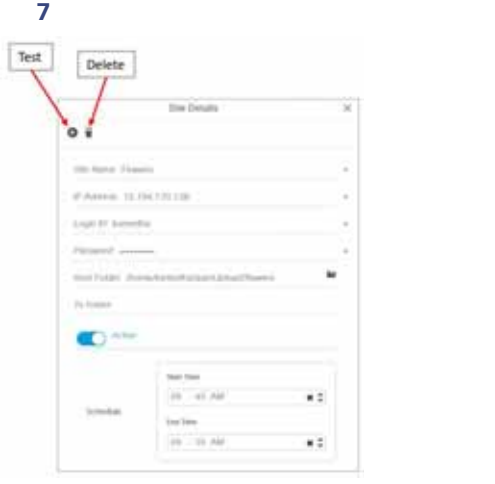

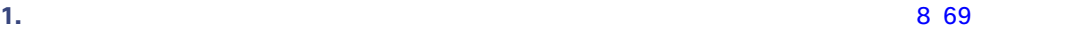

<span id="page-4-1"></span>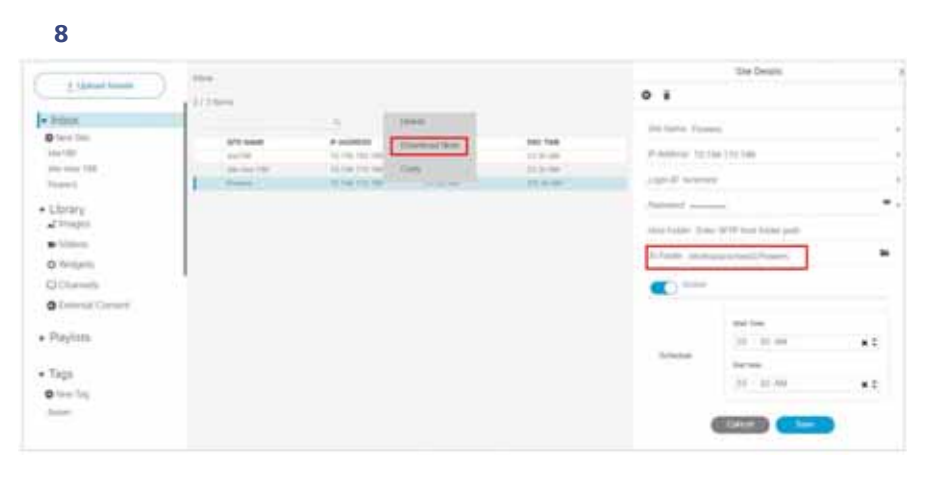

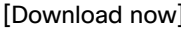

[Download now] **Example 28** Content Import successfully triggered now

- SFTP Cisco Vision Director
- インポートアクションでフォルダを指定しなかった場合は、すべてのファイルを、作成した正しいワークスペースフォル
	-

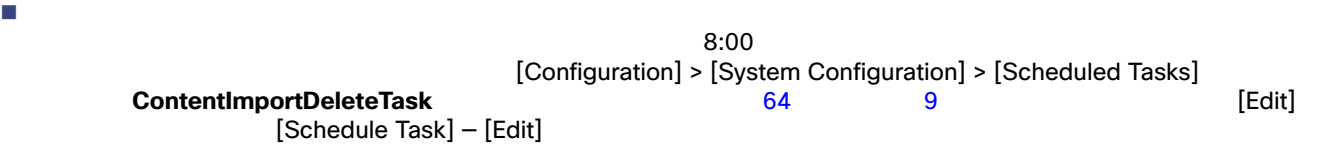

#### **9 ContentImportDeleteTask**

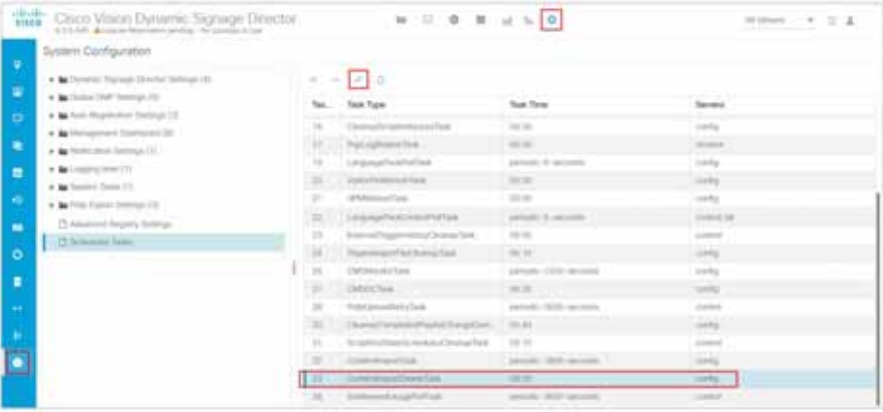

#### 1. [Library Inbox] 1 0 70 0 0 1 0 2 1 0 2 1 0 2 1 0 2 1 0 2 1 0 2 1 0 2 1 0 2 1 0 2 1 0 2 1 0 2 1 0 2 1 0 2 1 0  $\sqrt{2}$

#### <span id="page-5-0"></span>図 **10** 受信トレイ コンテンツの送信元のアセット

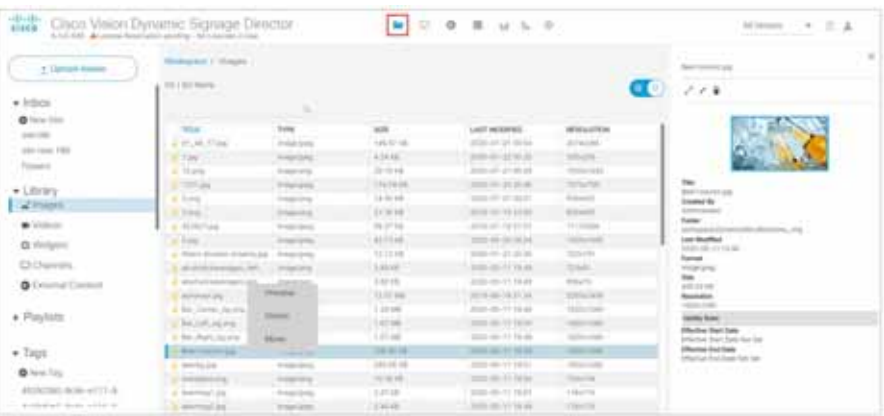

**1.** [Configuration] > [System Configuration] > [Dynamic Signage Director Settings] > [Content Source Settings]  $11 \t 71$ 

- **2.** 変更するプロパティを選択します。
- 

**3.** [Edit] **2.** [Edit Configuration Settings]

- **4.** 必要な特定の値を入力します。
- **5.** [ Save ]

<span id="page-6-0"></span>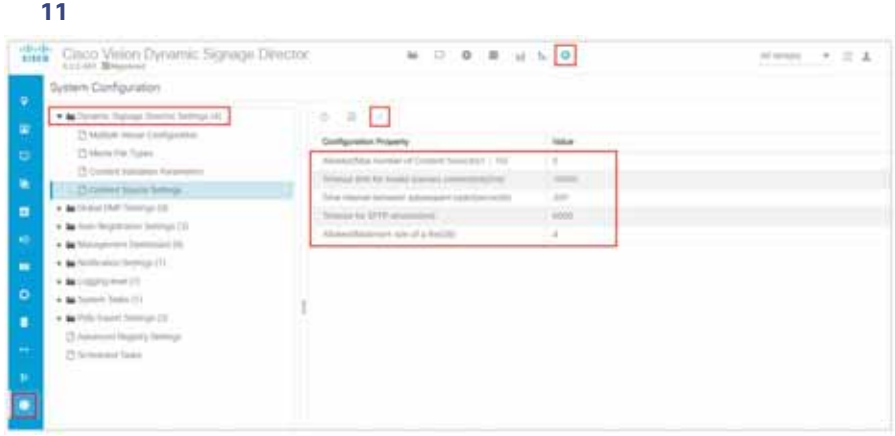

[System Configuration]<br>
[Asset Library] 10 70 [Asset Library]

1. [Configuration] [System Configuration] [Advanced]

#### **2.** inbox.maxContentSourcesAllowed 5 [12](#page-6-1) 71

<span id="page-6-1"></span>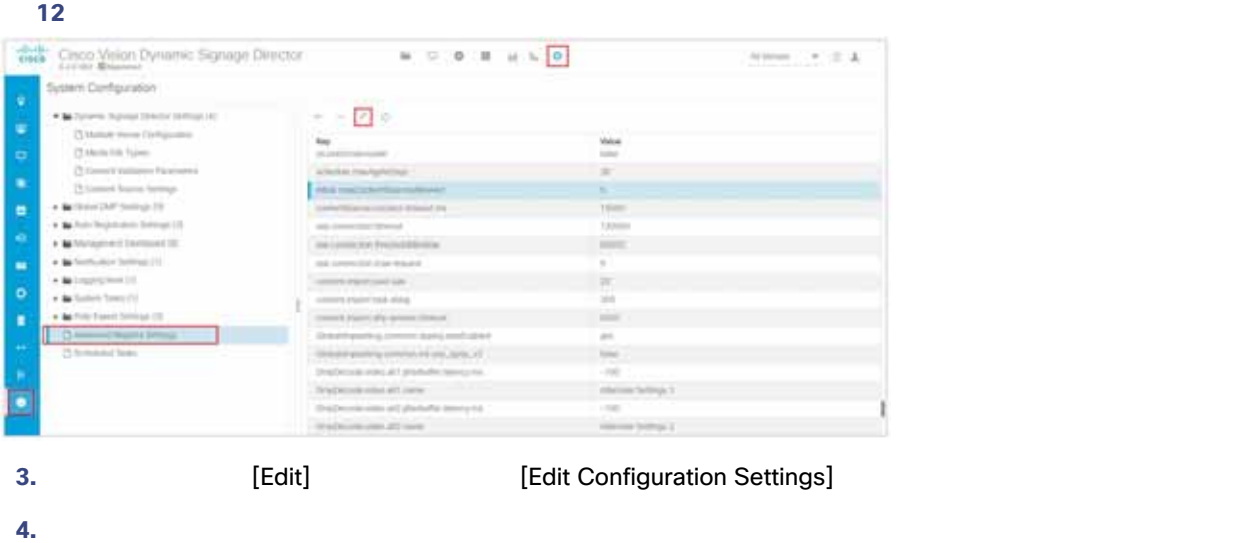

**5.** [ Save ]

 $\overline{2}$ コンテンツを拡大すること。 マルチ画面ビデオ ウォールで、ディスプレイごとにコンテンツの一部のみを表示すること。  $\mathsf{URL}$ 

#### Cisco Vision Director

す。外部 URL はリージョンに合わせてスケーリングされます)この機能では、非ビデオのコンテンツは、リージョンのサイズ

### $UHD$   $UHD$

- $\blacksquare$  UHD  $\blacksquare$  2
- $\blacksquare$  UHD  $\blacksquare$  72

#### <span id="page-7-1"></span>UHD ビデオ コンテンツのベスト コンテンツのベスト コンテンツのベスト コンテンツ

- SV-4K CV-UHD CV-UHD2 UHD UHD  $\blacksquare$ 1080 UHD UHD 3840 X 2160
	- Cisco Vision Dynamic Signage Director<br>UHD 3840 X 2160 UHD 3840 X 2160

### <span id="page-7-0"></span>UHD

- $UHD$
- UHD SV-4K CV-UHD CV-UHD2 DMP
- $\blacksquare$  UHD  $\blacksquare$
- $\blacksquare$  H.264  $\blacksquare$
- $\blacksquare$
- HDMI-In UHD
- $\blacksquare$  UHD  $\blacksquare$

 $\blacksquare$  UHD  $\blacksquare$ HD 1920 X 1080

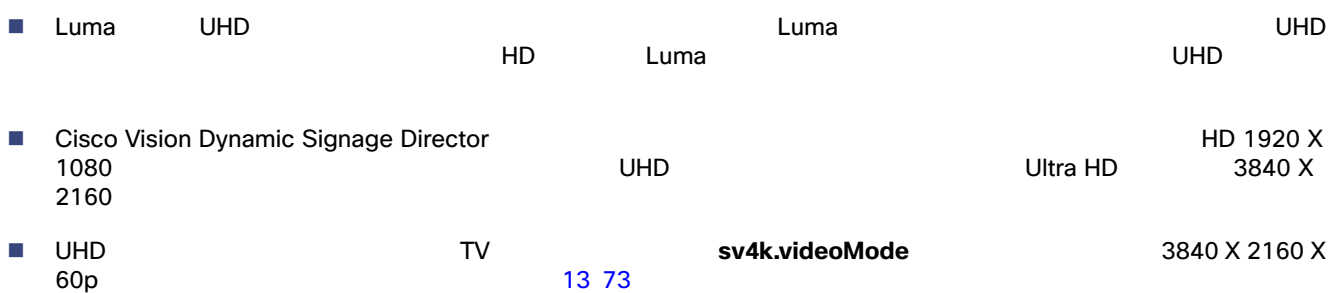

#### <span id="page-8-0"></span>13 sv4k.videoMode

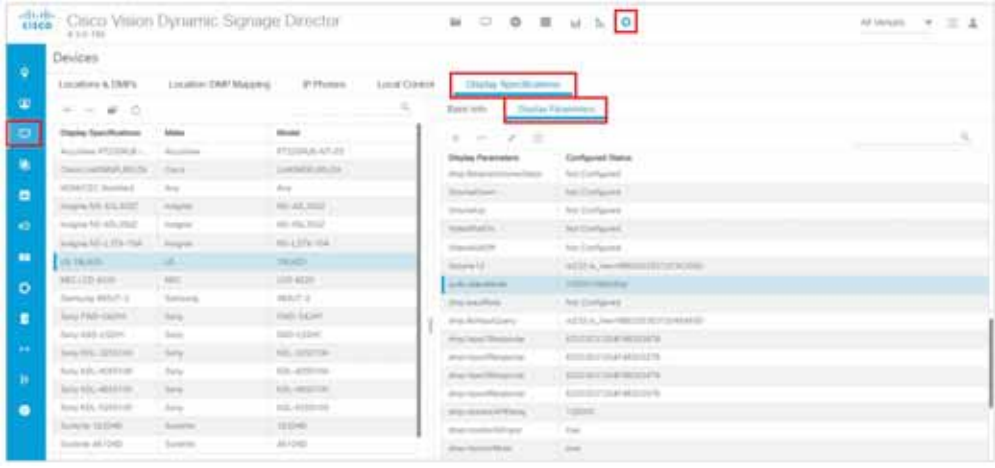

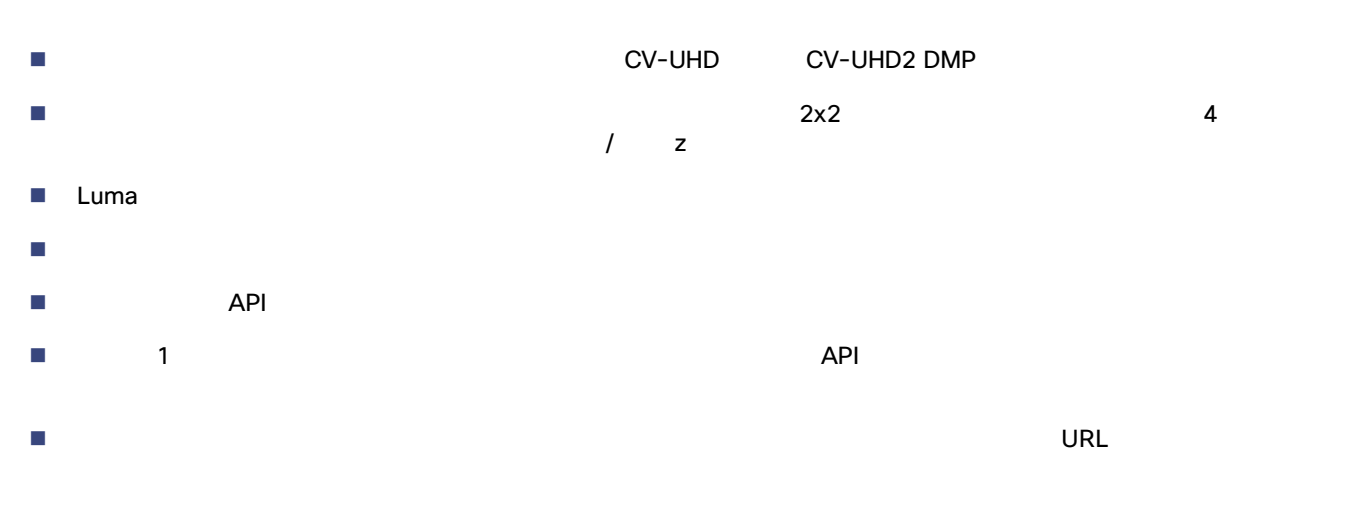

■ Dolby Vision

## Dolby Vision

<span id="page-9-0"></span>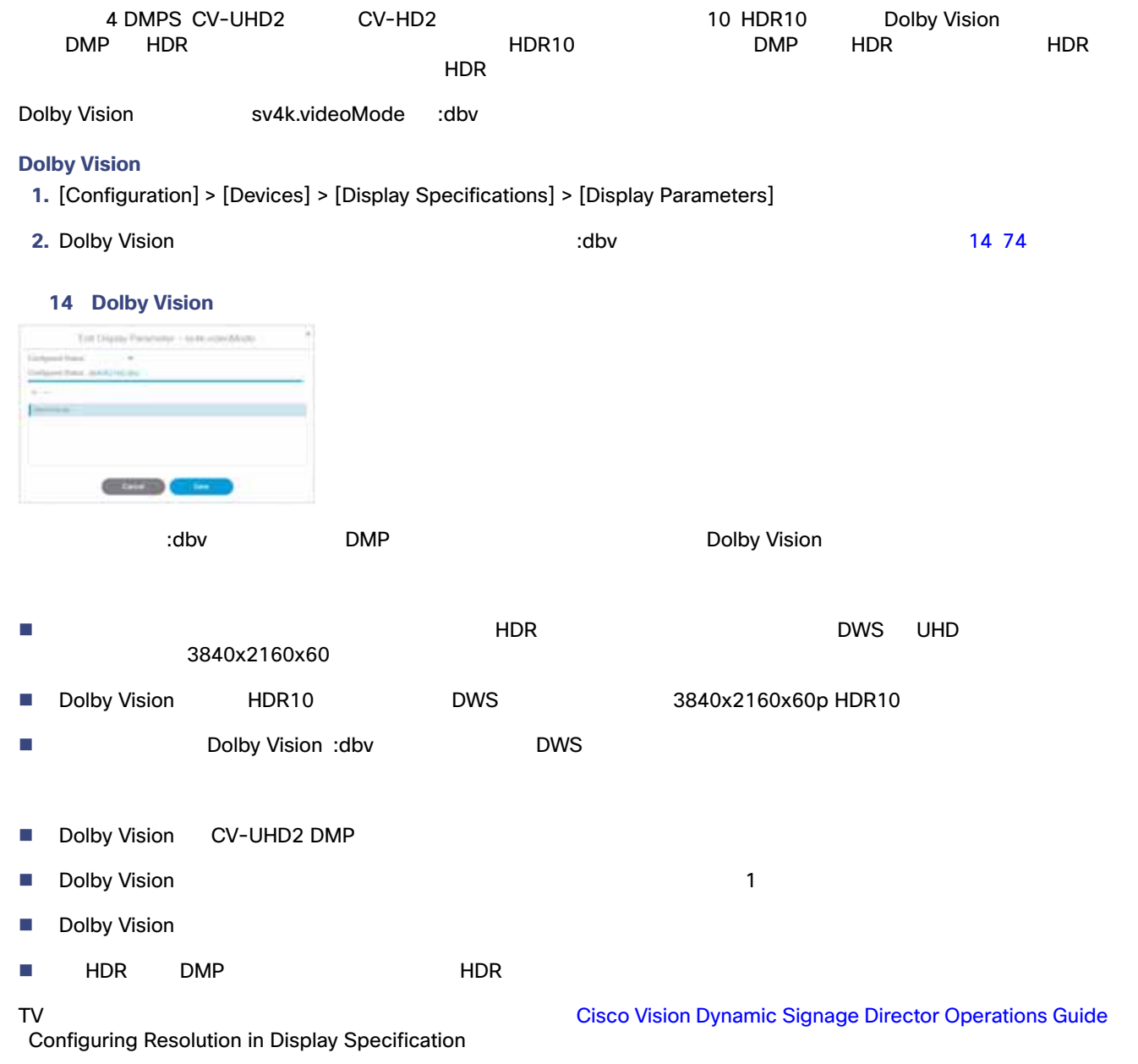

### HDR10

- $\blacksquare$  HDR10
- HDR/HDR10 CV-UHD2 DMP

 $175$  DMP

#### <span id="page-10-0"></span>1 DMP

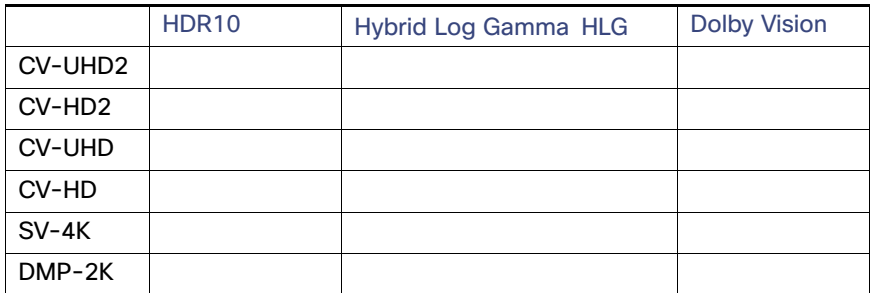

HDR HLG Dolby Vision